#### To find available titles:

A black book in the top right corner indicates that the book is currently available to check out.

A gray book in the top right corner indicates that the all copies of the

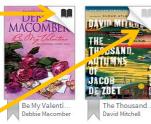

title are currently checked out to other patrons.

To search only for available titles, choose "Only titles with copies available from the "Show me:" menu.

# To find out what options are available for a book:

Click on the book cover. Tap "Available format" to expand the list. A different format corresponds with each option:

| Available formats | - |
|-------------------|---|
| Kindle Book       |   |
| OverDrive READ    |   |
| Adobe EPUB eBook  |   |
| Adobe PDF eBook   |   |

**Kindle Books** can be transferred to a Kindle app.

**OverDrive READ** indicates that the book is compatible with OverDrive READ.

**Adobe EPUB eBooks** can be downloaded to the OverDrive app.

**Adobe PDF eBooks** are not compatible with your device.

If a format is not listed here, it is not available for this title.

You can filter incompatible books out of your search by choosing these formats from the filters on the top of the search page.

| Format (6)                   |
|------------------------------|
| Kindle Book (68)             |
| OverDrive READ (67)          |
| EPUB eBook (68)              |
| PDF eBook (27)               |
| OverDrive MP3 Audiobook (25) |

#### **FAQs**

## Why borrow ebooks from your library?

- Read popular titles on your device for free!
- Access your library's digital branch anytime, anywhere.
- No late fees!

### How long can I borrow an ebook?

14 days. This can be extended to 21 days by changing the settings in your account.

#### Can I renew ebooks?

Some eBooks can be renewed if other users do not have the title on hold.

## How many ebooks can I check out at once?

You can check out a combination of up to 5 ebooks and downloadable audiobooks on one account.

## Can I return ebooks early?

Some ebook titles can be returned early. To return from the website, click "Return Title." This option will be unavailable if you download the book. To return through the app, press the plus sign next to the title and click "Return/Delete."

## How many books can I place on hold?

You can place up to 10 holds at once.

# What do I do when I receive notification that the book I have on hold is available?

Click on the link in your email. Log into your account. Depending on the options you chose when placing the hold, the item will either be on your bookshelf or under Holds.

## Get free library ebooks on your

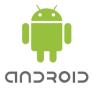

Look inside to see how!

## Wolcott Public Library

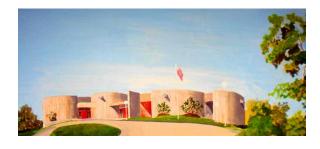

469 Bound Line Road Wolcott, CT 06716 203-879-8110 Wolcottlibrary.org

Brought to you by:

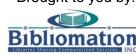

Powered by:

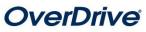

### 1. Install the app from the Play store:

Search the Play store for "overdrive." Download and install the OverDrive Media Console app.

## 2. Authorize your device:

Open the app. A message will appear describing the features of the latest version of the app. Tap "Close."

Tap you device's menu button, then tap "App Settings"

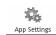

Tap "Get a Free Adobe ID"

Enter your name, email address, and a password to create your Adobe ID. Then, return to the OverDrive Media Console app and enter your email address and the password you chose.

## 3. Choose your library:

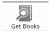

Press the menu button. Choose "Get Books."

Tap "Add a Library." Enter your library's name, your town's name, or your postal code. Then tap "Search"

When you find your library, tap on its name. Tap the star next to "Bibliomation Downloadable eMedia Catalog." The star will turn yellow. This will save Bibliomation's OverDrive catalog to your "Get Books" list so you will not have to search for your library the next time you use the app.

Tap anywhere to the right of the star to enter Bibliomation's OverDrive catalog.

#### 4. Sign in:

Click "Sign In" to access your account.

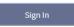

Begin typing your library's name. Choose it from the list when it appears. Then, type in your library card number.

#### 5. Find a book to check out:

You can browse the collection by choosing a category from the home page, or by clicking in the "Search" box and entering a title, author, or keyword.

#### 6. Check out your book:

Click on the book cover. Click "Borrow" to check the book out.

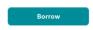

If all copies of the title are checked out Place a Hold to another user, you will see a "Place a Hold" button instead. Click here and enter your email address to be notified when the book is available to check out.

#### 7. Download your book:

#### Download to the OverDrive App

Once the book is checked out to you, it will appear on your bookshelf. To download the book, click the "Download" button and select "Adobe EPUB eBook" (or "Adobe PDF eBook" if EPUB is not available). Then click "Confirm & Download."

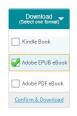

When the book finishes downloading, tab the menu button and then tap "Bookshelf."

#### Transfer to the Kindle App

If you have the Amazon Kindle app installed on your device and you have an Amazon account, you can read your library ebooks using the Kindle app.

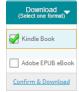

Tap the "Download" button and select "Kindle Book." Then click "Confirm & Download."

After clicking "Confirm & Download," you will be redirected to Amazon.com. You will complete the transfer process from here.

Click "Get library book." If you are not already signed into your Amazon account, you will be prompted to

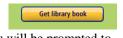

sign in now. If you also own a Kindle, make sure your Android device is selected from the list. Click "Continue" if prompted.

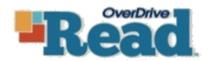

Some titles can be accessed through your browser. No need to download anything – just check them out and start reading!

#### 1. Go to Bibliomation's OverDrive site:

Press the "N" home button and select "Web" from the menu. Go to http://bibliomation.lib.overdrive.com, or access Bibliomation's OverDrive site from you library's website.

#### 3. Follow the steps 3-4

Sign into your account, find a book, and check it out.

### 3. Start reading

"Read (in your browser)" to begin.

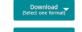

The first time OverDrive READ opens, a tutorial will play. Click "Next" to see all of the steps.

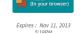

## I need more help! What do I do?

Click "Help" on Bibiomation's OverDrive site, or go to http://help.overdrive.com. To contact a Bibliomation staff member for help, go to http://biblio.org/overdrive-support-submission-form/.